# Sistema MCL

# Manual de Instalação

Versão 7.00 Revisão R00

## Sumário

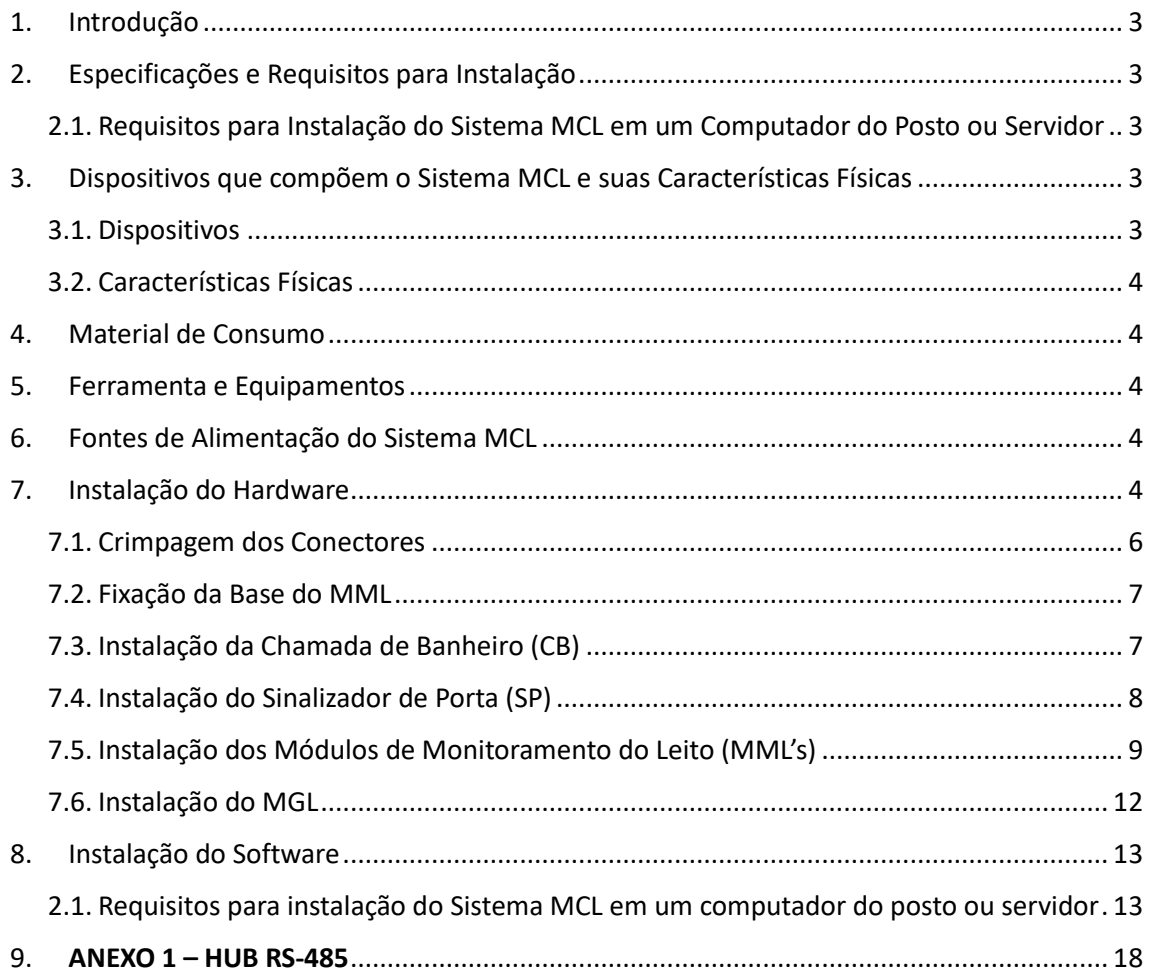

#### 1. Introdução

O Sistema de Monitoramento dos Cuidados no Leito (Sistema MCL) é um sistema modular cuja versão básica é composta de um Módulo de Gerenciamento dos Leitos (MGL) e vários Módulos de Monitoramento do Leito (MML). Cada unidade hospitalar ou unidade clínica deve conter um sistema MCL, de modo que um módulo MGL seja instalado no posto de enfermagem e um módulo MML seja instalado em cada leito vinculado ao posto de enfermagem. A arquitetura modular do Sistema MCL permite que outros módulos opcionais sejam conectados para integração de funções adicionais. Consulte o site www.tmed.com.br para obter informações sobre outros módulos e funções disponíveis.

2. Especificações e Requisitos para Instalação

2.1. Requisitos mínimos para instalação do Sistema MCL em um computador do posto ou servidor

- Sistema Operacional: Windows 7, 10 ou 11, ambos na versão Pro (Professional);
- Processador Dual Core, 2.2GHz, ou superior;
- Memória RAM: 4 GBytes;
- Espaço libre em disco: 2 GBytes;
- Uma interface USB livre em cada computador do posto e uma para o computador servidor.

Observações: O sistema operacional usado deve estar sempre atualizado. Poderá ser necessária memória RAM adicional se o PC for utilizado para execução simultânea de outros aplicativos. Placa de interface de som é recomendada. É indispensável que o instalador tenha uma conta com direitos de administrador no PC onde será instalado o sistema.

- 3. Dispositivos que compõem o Sistema MCL e suas Características Físicas
- 3.1. Dispositivos
- MML Módulo de Monitoramento do Leito;
- MGL Módulo de Gerenciamento do Leito;
- CB Chamada de Banheiro;
- SP Sinalizador de Porta;
- *BipSoro* Eletromecânico **(opcional)**;
- Pera de Chamada;
- HUB RS-485 (opcional para rede com topologia estrela);
- MTA Módulo de Tarefas e Atividades (opcional);
- PC Servidor e Computador para Gerenciamento de Atividades do Posto.

#### 3.2. Características Físicas

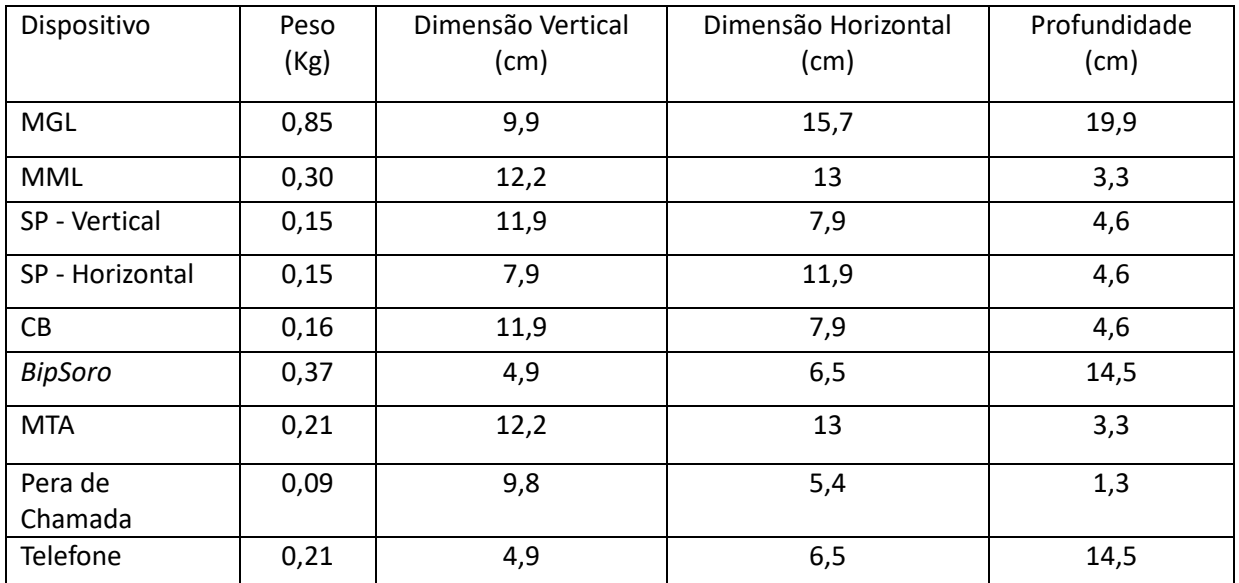

#### 4. Material de Consumo

Veja, a seguir, a relação de materiais necessários para a instalação do Sistema MCL. São necessários os seguintes itens para instalação de cada MTA ou MML:

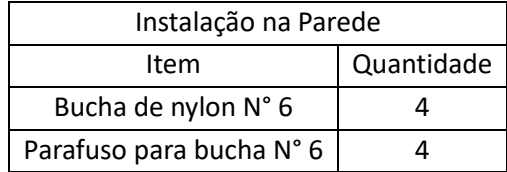

*Tabela 1 – Itens para instalação do MML ou MTA na parede*

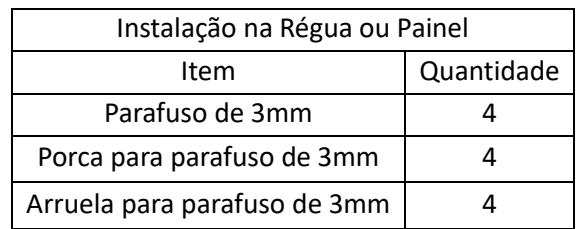

*Tabela 2 – Itens para Instalação do MML ou MTA no painel*

#### 5. Ferramentas e Equipamentos

Veja, a seguir, a relação de ferramentas que serão utilizadas durante o processo de instalação do Sistema MCL.

- Estilete;
- Alicate de corte;
- Alicate universal de 6 ou 8" com cabo isolado;
- Alicate de crimpagem para plug RJ-45;
- Chave de fenda 1/8" x 3";
- Chave de fenda 3/16"x 4";
- Chave de fenda  $1/4$ " x  $6$ ";
- Chave Philips 1/8" x 3";
- Equipamento de teste para cabos de rede local (UTP);
- Furadeira elétrica;
- $\bullet$  Broca para bucha  $N^{\circ}$  6.

6. Fontes de Alimentação do Sistema MCL

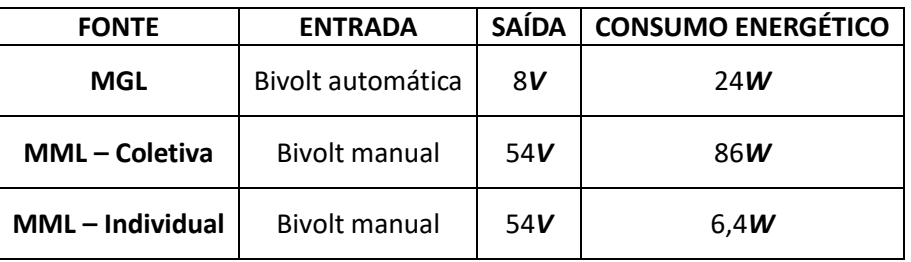

#### 7. Instalação do Hardware

Nesta seção descreveremos os passos necessários à instalação do Sistema de Monitoramento dos Cuidados nos Leitos (MCL). *As instruções aqui contidas devem ser seguidas cuidadosamente para que se obtenha um resultado satisfatório quanto à performance e à confiabilidade do sistema.* Os módulos que compõem a configuração básica do Sistema MCL podem ser instalados seguindo-se uma dentre duas topologias opcionais:

- Topologia estrela (necessita do HUB RS-485 opcional veja a Figura 1 abaixo);
- Topologia barramento (veja a Figura 2 abaixo).

A escolha da topologia empregada deve ser feita de acordo com a relação custoperformance que se pretende atingir. A equipe técnica TMED dará suporte aos clientes que tenham dúvida quanto à topologia que melhor atenda às expectativas dos clientes. Na topologia estrela, o limite de 700 metros para cada segmento de cabo deve ser observado. Entenda por seguimento o cabo que conecta o HUB ao MGL bem como cada cabo que conecta o HUB a um MML. Na topologia barramento, o comprimento total do cabo (a soma de todos os segmentos) não deve exceder 700 metros. Note que nesta topologia qualquer dispositivo da rede, seja um MML ou o MGL pode, opcionalmente, ser conectado numa das extremidades do barramento.

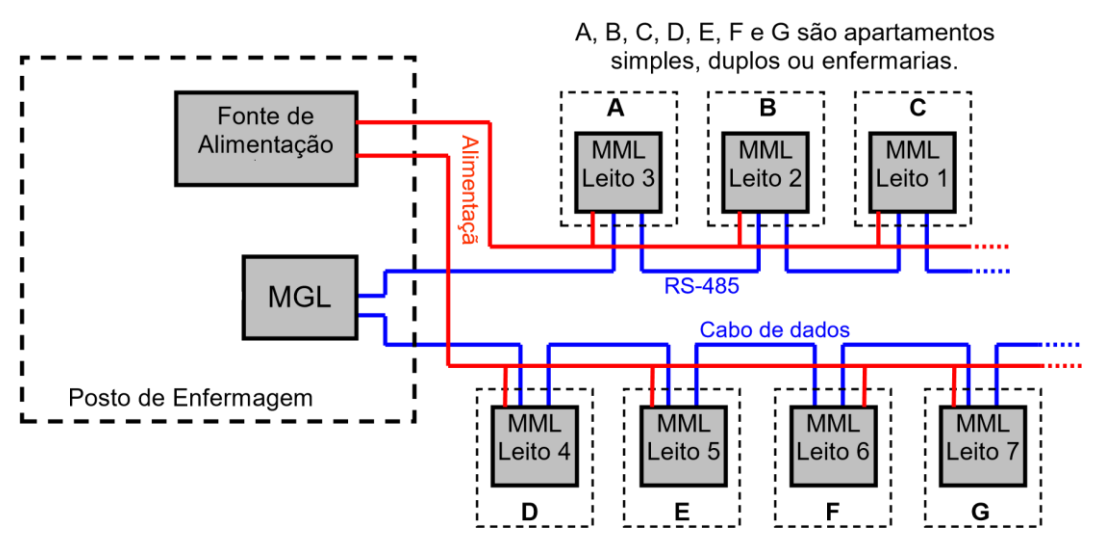

*Figura 1 – Topologia Barramento*

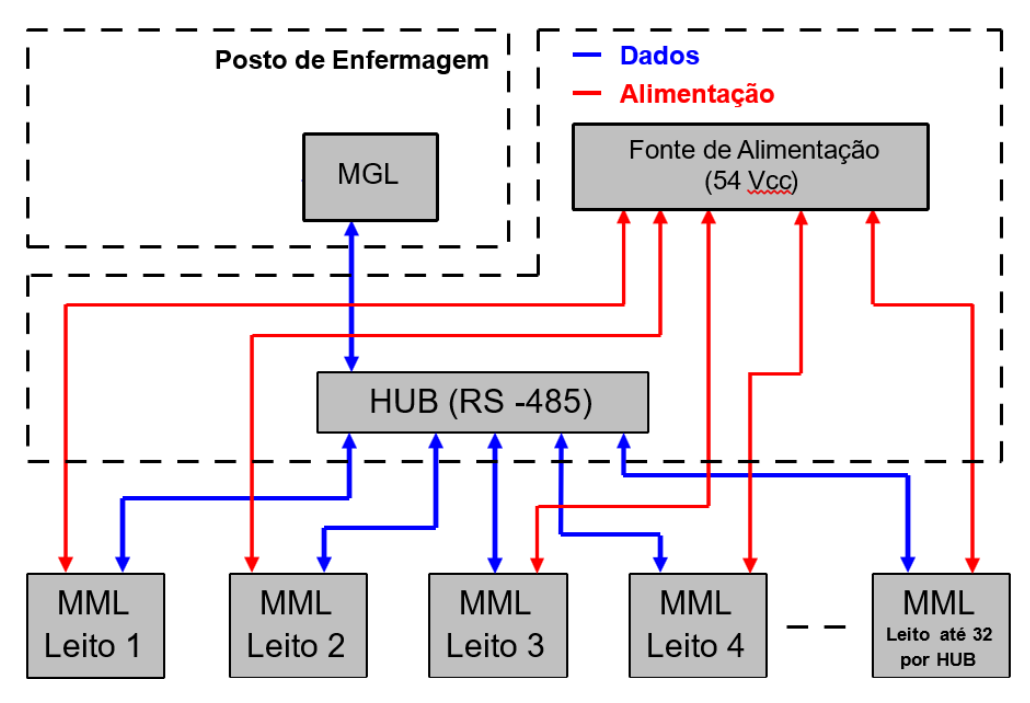

*Figura 2 – Topologia Estrela*

A Figura 3 abaixo mostra os detalhes das instalações internas dos apartamentos, ou seja, aqueles ambientes de internação contendo apenas um leito. Observe que além do cabo de rede (UTP), há ainda um cabo (representado pela linha de cor laranja) que vai do MML até uma caixa de passagem no banheiro do apartamento, onde será instalado o dispositivo de Chamada de Banheiro (CB). Além disso, há ainda outro cabo (representado pela linha de cor verde) que vai do MML até uma caixa de passagem no corredor, geralmente acima da porta do apartamento, onde será instalado o Sinalizador de Porta (SP). Quando for utilizada uma fonte de alimentação coletiva, faça da forma seguinte: um cabo de bitola de 1,5mm², paralelo polarizado, deve ser utilizado saindo da fonte coletiva para a alimentação de cada MML, realize derivação, também com cabo paralelo polarizado, de 0.2mm².

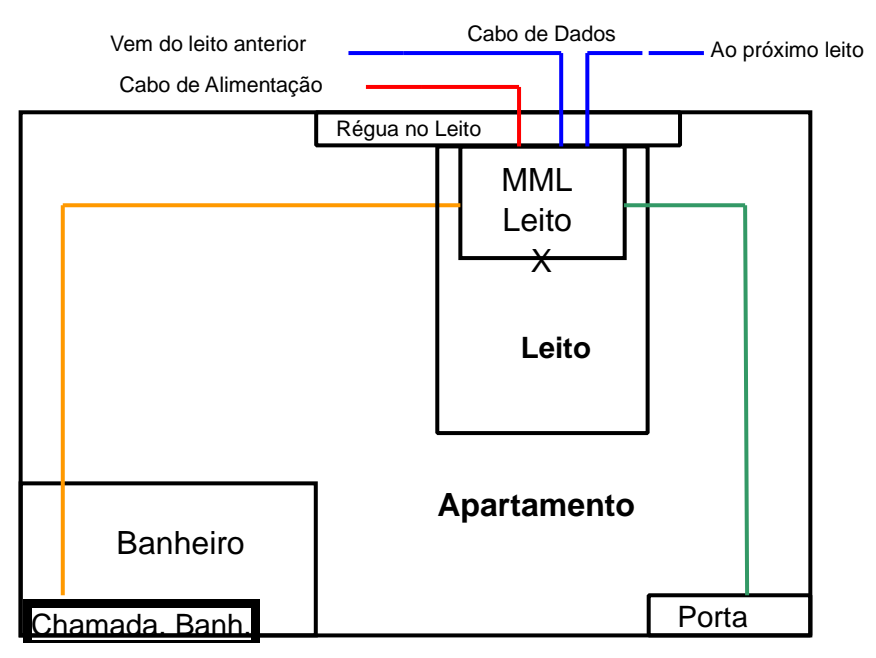

*Figura 3 – Instalação nos apartamentos*

#### 7.1. Crimpagem dos Conectores

Após a passagem dos cabos, deve-se efetuar a crimpagem dos plugues RJ-45 (8P8C) nas extremidades deles. Este é um passo muito importante visto que a qualidade dos conectores e do serviço de crimpagem são fatores determinantes da confiabilidade e da performance do Sistema MCL. Por isso, esta tarefa deve ser confiada ao pessoal técnico qualificado e com ampla experiência de trabalho. Existem plugs RJ-45 de várias procedências e com diferentes níveis de performance e facilidade de aplicação. Evidentemente, a TMED não testou todas as opções disponíveis, mas aprovou, após testes em laboratório e no campo, o modelo 5-554720- 3 (ou 50554720-3) produzidos pela AMP. Você também pode usar os modelos equivalentes da marca Furukawa.

Para a crimpagem dos cabos, o Sistema MCL adota o padrão internacional EIA/TIA-568A que é o mesmo usado nas redes locais de Ethernet como mostra a Figura 4 abaixo. Após a crimpagem dos plugs em cada leito, use o equipamento de teste de cabo modular de rede (veja a seção 5 "Ferramentas e Equipamentos", acima) para testar os contatos das oito vias de todos os segmentos de cabo. Observe que o cabo que vem do banheiro deve conter um plug RJ-45 apenas na extremidade que o conectada ao MML.

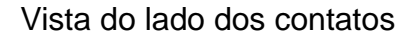

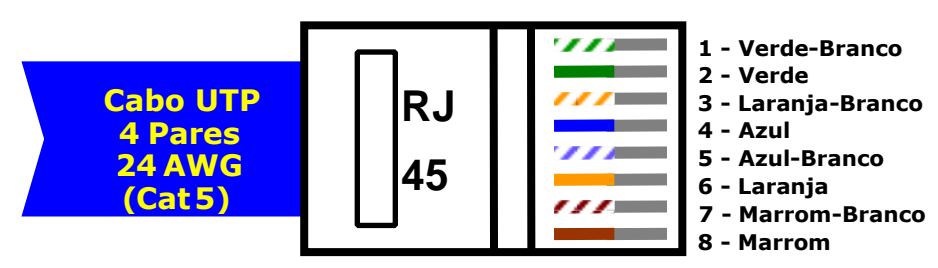

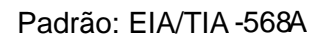

Figura 4 – Crimpagem e Padrão de Cores no EIA/TIA-568A

#### 7.2. Fixação da Base do MML

Esta descrição é aplicável apenas ao MML da versão 3.00 em diante, fixados sobre caixas de passagem. Para o caso dos MML's embutidos nos painéis medicinais da TMED, siga as instruções contidas no manual de instalação dos respectivos painéis.

- a. Remova os quatro parafusos de fixação da tampa frontal;
- b. Remova os quatro parafusos do gabinete do MML, dois encontram-se na base superior do MML e dois encontram-se na base inferior do MML;
- c. Posicione a base do gabinete sobre a caixa de passagem 4"x 2" de modo que o centro do furo contido na base coincida com o centro da caixa de passagem. Veja a Figura 5 abaixo;
- d. Use um lápis de grafite para marcar, na parede ou sobre o painel, o local exato dos quatro furos de fixação da base. Os MML's já vêm fixados nos painéis TMED quando adquiridos simultaneamente;
- e. Use uma furadeira elétrica e broca para bucha No 6 para fazer os quatro furos de fixação;
- f. Insira as buchas nos respectivos furos;
- g. Use os quatro parafusos para bucha No 6 para fixar a base do gabinete.

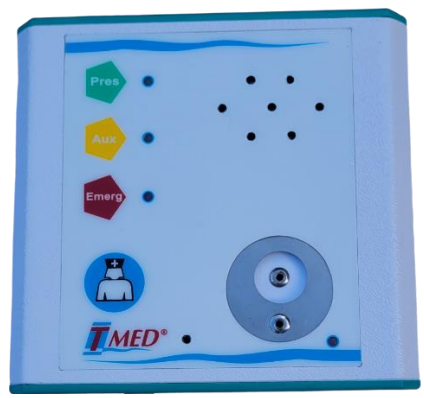

*Figura 5 – Foto do MML*

#### 7.3. Instalação da Chamada de Banheiro

No banheiro do apartamento ou da enfermaria, localize a caixa de passagem contendo o cabo de dados (UTP de 4 pares), vindo do leito (do MML). Siga os passos abaixo para conectar este cabo ao dispositivo de chamada do banheiro (CB) mostrada na Figura 6 abaixo.

- a. Remova cerca de 5 centímetros da capa externa do cabo UTP que vem do leito;
- b. Selecione os condutores de cores branco-laranja, verde e branco-marrom e remova cerca de 8 milímetros de suas respectivas capas;
- c. Corte os 5 centímetros que sobram dos demais condutores (branco-verde, laranja, azul, branco-azul e marrom) visto que eles não serão utilizados;
- d. Use uma chave de fenda de 3/16x4" para parafusar o suporte na caixa de passagem 4x2" onde será instalada a chamada de banheiro; (identificar e ilustrar o suporte)
- e. Use uma chave de fenda de 1/8x3" para conectar os condutores do cabo ao dispositivo de chamada do banheiro como mostra a Figura 6 abaixo;
- f. Posicione o dispositivo de chamada sobre o suporte mencionado no item d acima e pressione para encaixá-lo.

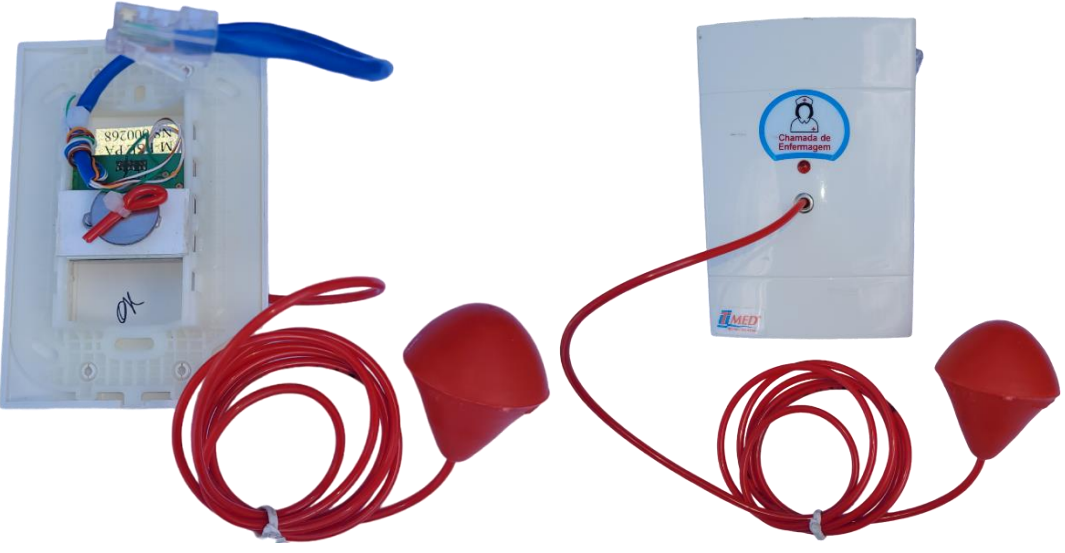

*Figura 6 – Vistas posterior e frontal da Chamada de Banheiro*

#### 7.4. Instalação do Sinalizador de Porta (SP)

No corredor, próxima à porta de entrada do apartamento ou enfermaria, localize a caixa de passagem contendo um cabo de dados (UTP de 4 pares), vindo do leito. Em seguida, identifique a orientação da caixa de passagem: ela pode estar instalada na direção vertical ou horizontal. A Figura 7 abaixo mostra os dois tipos de placa de circuito de SP existentes. Use a placa mostrada à esquerda se a caixa de passagem estiver instalada na direção horizontal. Alternativamente, use a placa mostrada à direita se a caixa de passagem estiver instalada na direção vertical. Siga os passos abaixo para efetuar as conexões do Sinalizador de Porta (SP):

- a. Use uma chave de fenda de 3/16 x 4" para parafusar o suporte na caixa de passagem onde será instalado o SP;
- b. Remova 40 ou 45 5 milímetros centímetros da capa externa (de cor azul) do cabo de dados (UTP) vindo do MML;
- c. Próximo à capa externa do cabo, corte todas as vias não usadas (laranja e branco-laranja);
- d. Remova de 5 a 75 a 7 milímetros da capa individual das vias de cor azul, branco-azul, verde, branco-verde, marrom e branco-marrom;
- e. Na placa de circuito do sinalizador de porta (veja a Figura 7 abaixo), localize um borne de três vias rotulado com "CN1" e verifique que estas vias são numeradas com 1, 2 e 3;
- f. Use uma chave de fenda de 1/8" x 3" para conectar os condutores do cabo de dados aos pinos do borne, mantendo a pinagem mostrada na Tabela 2 abaixo;
- g. Posicione a placa de circuito dentro do suporte da caixa de passagem;
- h. Posicione a tampa da caixa de passagem (mostrada na Figura 8 abaixo) sobre suporte e pressione-a até encaixá-la completamente.

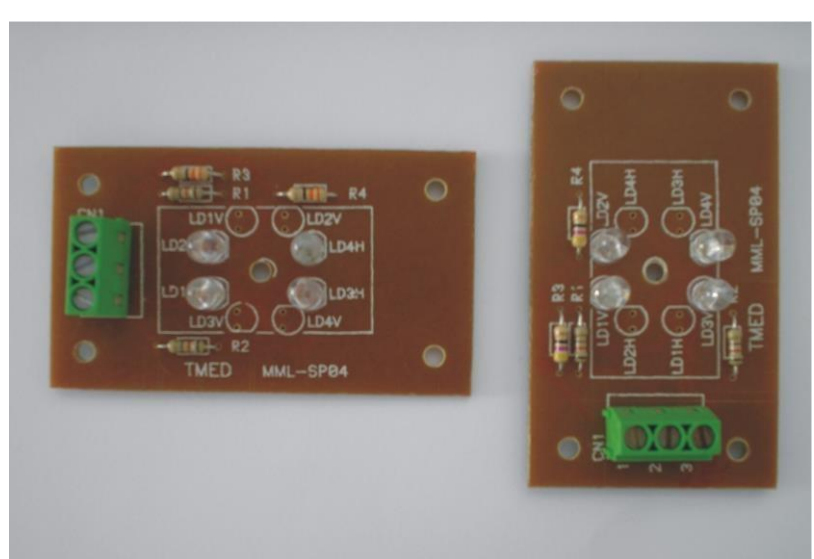

*Figura 7 – PCI's dos SP's Horizontal e Vertical*

| Nº do Borne | Condutor                   |  |  |
|-------------|----------------------------|--|--|
|             | Par Azul / Branco-Azul     |  |  |
|             | Par Verde / Branco-Verde   |  |  |
| ર           | Par Marrom / Branco-Marrom |  |  |

*Tabela 3 – Correspondência entre o número do Borne e a cor do condutor a ser ligado no SP*

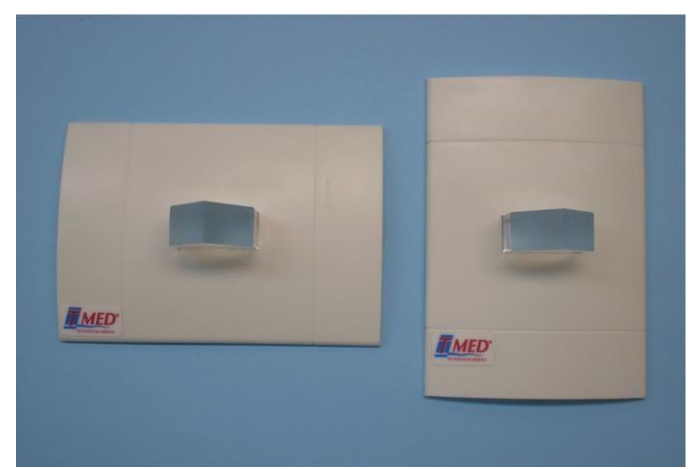

*Figura 8 – Tipos de SP's. Para instalação Horizontal, à esquerda. Para instalação Vertical, à direita.*

#### 7.5. Conexões dos MML's

Siga os passos descritos no item 7.5.1 abaixo para efetuar as conexões e a instalação do MML seguindo a topologia estrela. Veja a Figura 2. Alternativamente, siga os passos descritos no item 7.5.2 para efetuar as conexões e a instalação do MML seguindo a topologia barramento, como mostrado na Figura 1.

#### 7.5.1. Conexão dos MML's na Topologia Estrela (Recomendado)

- a. Faça a crimpagem do plug RJ-45 na extremidade do cabo de dados que vai do MML para o banheiro;
- b. Faça a crimpagem do plug RJ-45 na extremidade do cabo de dados que vem do HUB RS-485 (posto de enfermagem ou sala técnica);
- c. O ajuste do volume do Viva-Voz é realizado através do jumper de programação, J3, na terceira posição contada de cima para baixo. Normalmente, já sai de fábrica com este ajuste. Esse ajuste pode ser necessário caso ocorra microfonia.
- d. Encaixe no conector CN2 (veja a Figura 9 abaixo) o plug RJ-45 do cabo que vai para banheiro;
- e. Encaixe no conector CN10 ou CN11, o cabo e dados que vem do HUB RS-485 (posto de enfermagem);
- f. Remova de 40 a 45 milímetros da capa externa (de cor azul) do cabo UTP (quatro pares) que vem do sinalizador de porta;
- g. Neste mesmo cabo, remova de 5 a 7 milímetros das capas individuais das vias de cores azul, branco-azul, verde, branco-verde, marrom e branco-marrom (vias utilizadas para conexão do SP);
- h. Próximo à capa externa do mesmo cabo, corte as vias não usadas (laranja, branco-laranja).
- i. Localize o conector e o borne rotulado com CN6, contido na placa de circuito impresso do MML (veja a Figura 9 abaixo), e verifique que seus terminais são numerados de 1 a 3. Use uma chave de fenda de 1/8" x 3" para conectar os condutores do cabo vindo do Sinalizador de Porta aos terminais do borne CN6 mantendo a mesma pinagem mostrada na Tabela 1 acima;
- j. Conecte o borne ao conector CN6;
- k. Na placa do MML, localize o conector e o borne CN13. Conecte o cabo de alimentação (cabo paralelo que vem da fonte de alimentação instalada no posto de enfermagem) ao borne CN13 observando a polaridade: o pino 1 corresponde ao positivo enquanto o pino 2 corresponde ao negativo. Se a polaridade estiver invertida, o MML não funcionará;
- l. Conecte este borne ao conector CN13;
- m. Cuidadosamente, encaixe a tampa frontal na base do gabinete e, em seguida, aperte levemente os quatro parafusos até que as unem;
- 7.5.2. Instalação dos MML's na Topologia Barramento
- a. Faça a crimpagem do plug RJ-45 na extremidade do cabo de dados que vai do MML para o banheiro;
- b. Faça a crimpagem do plug RJ-45 na extremidade do cabo de dados que vem do leito anterior;
- c. Faça a crimpagem do plug RJ-45 na extremidade do cabo que vai para o próximo leito. Este passo não será efetuado se o MML, que está sendo instalado, for o último da extremidade do cabo de dados (barramento);
- d. Próximo ao alto-falante, localize o conjunto de pinos J3. Insira um jumper de programação na posição 3. Isto ajustará o volume do viva-voz. O volume mais baixo corresponde à posição 4 enquanto o mais alto corresponde à posição 1;
- e. Encaixe no conector CN2 (veja a Figura 9 abaixo) o plug RJ-45 do cabo que vai para banheiro;
- f. Encaixe nos conectores CN10 e CN11 o cabo que vem do MML anterior e o que vai para o próximo MML. Observe que a estes conectores poderão ser conectados tanto o cabo do próximo MML quanto o do MML anterior, indistintamente, em qualquer um deles;
- g. Remova de 40 a 45 milímetros da capa externa (de cor azul) do cabo UTP (quatro pares) que vem do sinalizador de porta;
- h. Neste mesmo cabo, remova de 5 a 7 milímetros das capas individuais das vias de cores azul, branco-azul, verde, branco-verde, marrom e branco-marrom;
- i. Próximo à capa externa do mesmo cabo, corte as vias não usadas (laranja, branco-laranja);
- j. Localize o conector e o borne "CN6" contido na placa de circuito impresso do MML (veja a Figura 9, abaixo) e verifique que seus terminais são numerados de 1 a 3. Use uma chave de fenda de 1/8" x 3" para conectar os condutores do cabo vindo do sinalizador de porta aos terminais do borne "CN6" mantendo a mesma pinagem mostrada na Tabela 1 acima;
- k. Conecte o conector CN6 fêmea ao macho correspondente na PCI do MML;
- l. Na placa do MML, localize o conector e o borne CN13. Conecte o cabo de alimentação (cabo paralelo polarizado que vem da fonte de alimentação instalada no posto de enfermagem) ao borne CN13 observando a polaridade: o pino 1 corresponde ao positivo enquanto o pino 2 corresponde ao negativo. Se a polaridade estiver invertida, o MML não funcionará;
- m. Conecte este conector borne fêmea CN13 ao conector macho CN13 correspondente;

n. Cuidadosamente, encaixe a tampa frontal na base do gabinete e, em seguida, aperte levemente os quatro parafusos até que as unem.

7.5.3. Instalação da Fonte de Alimentação dos MML's

Os MML's versão SMD requerem uma tensão de alimentação entre 40 e 70 VCC. Esta tensão é provida por uma fonte, fornecida com o Sistema MCL.

• Topologia Estrela

Quando a topologia estrela, que é a recomendada, for a escolhida, a fonte deve ser instalada no mesmo ambiente físico onde estará instalado o HUB RS-485, próximo à caixa de passagem para onde convergem os cabos vindos de cada MML.

• Topologia Barramento

No caso de se escolher a topologia barramento, a fonte deve ser instalada no posto de enfermagem ou numa sala técnica. Veja a Figura 2, acima.

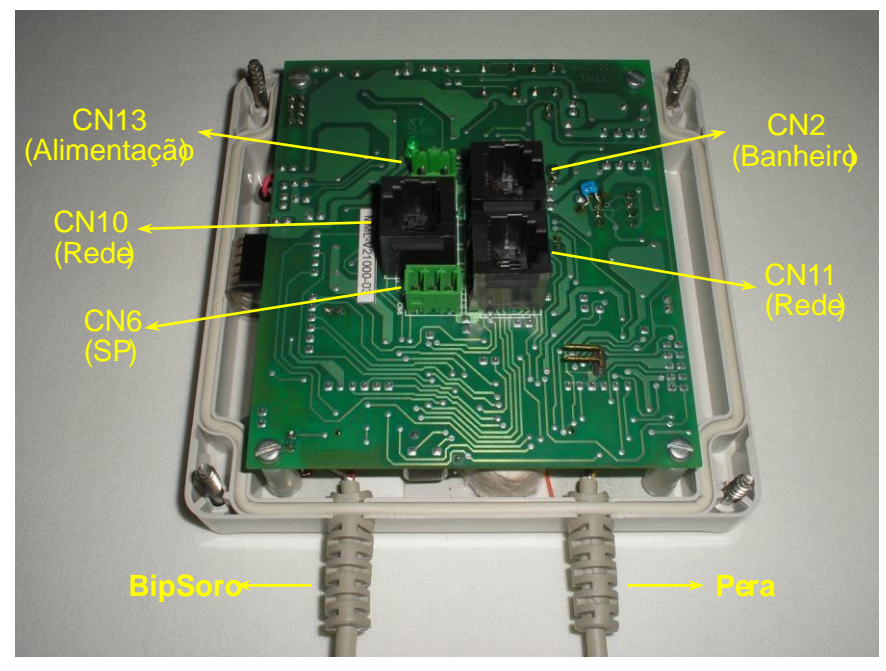

*Figura 9 - Vista posterior do MML*

### 7.6. Instalação do MGL

Nesta seção descreveremos os passos necessários à instalação do Módulo de Gerenciamento dos Leitos (MGL).

Juntamente com o MGL, você receberá os itens relacionados abaixo:

- Um interfone;
- Uma fonte de alimentação;

Os passos seguintes lhe conduzirão durante a instalação de hardware do MGL:

a. A fonte do MGL é bivolt automática. A alimentação do MGL é feita através de um cabo de 3 vias, que deverá ser conectado corretamente à fonte de alimentação;

- b. A comunicação entre o MGL e o servidor da Intranet deve ser feita por meio de um *patch cable* (não fornecido com o MGL);
- d. Conecte o Interfone ao MGL. Para isso, o conector RJ-12 na extremidade do cabo do interfone deve ser conectado na porta RJ12 do MGL rotulada como "Interfone". As portas e conexões podem ser localizadas na parte posterior do MGL. Veja a Figura 10 abaixo;
- e. No painel posterior do MGL encontram-se apenas duas portas RJ-45. Uma delas é para conexão com o cabo de dados que forma a rede RS-485 e é rotulada com "RS-485". A segunda porta RS-45 é para conexão do MGL ao servidor na Intranet do cliente e é rotulada com "Ethernet". Muito cuidado deve ser tomado no sentido de se evitarem a trocas destas conexões, visto que podem causar danos tanto no MGL quanto no HUB RS-485. Veja a Figura 10 abaixo. Observe que:
	- Na topologia barramento, um cabo UTP deverá ser conectado à parte posterior do MGL na porta rotulada com "RS-485". A outra extremidade deste cabo deve ser conectada a uma a uma PCI Y contendo 03 portas RJ45 (fornecida com o MGL quando se pretende usar a topologia barramento). As 02 portas RJ45 desta PCI Y ficam disponíveis para conexões com os MMLs do sistema, conforme mostra a Figura 1, acima. Na existência de n MML's num mesmo sistema, haverá seguimentos de cabos que conectarão os MML's, entre si, formando a topologia barramento, já que os conectores CN10 e CN11 em cada MML (veja a Figura 9), estão disponíveis para as conexões da rede. Cabe observar que nessa topologia a soma dos comprimentos de cabos que ligam os MML's não poderá ultrapassar o valor de 700 metros.
	- Na topologia estrela, um cabo UTP *crimpado* com plugues RJ-45 nas suas extremidades deverá conectar o MGL à porta específica do HUB RS-485. Após essa ligação, deverão ser feitas outras ligações que conectam o HUB RS-485 a cada MML da rede *RS-485*.
- f. Conecte o cabo de alimentação do MGL à fonte. Observe que o conector localizado na extremidade do cabo de alimentação contém uma pequena aba. Ela deve estar voltada para cima quando a fonte estiver sobre a mesa e na posição normal de operação.

Observação: após a instalação completa do sistema, o funcionamento do Viva-Voz deve ser testado. No interfone do MGL você perceberá se o volume está adequado. Se estiver muito baixo ou apresentar microfonia (causada por volume excessivo), o volume deve ser ajustado nas próprias configurações do MGL.

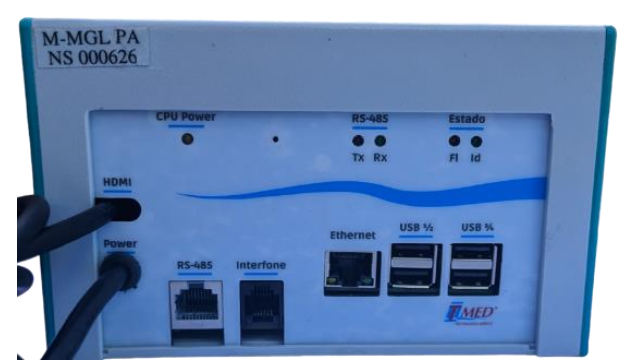

*Figura 10 – Visão posterior, onde estão localizadas as portas para conexões, do MGL.*

#### 8. Instalação do Software

8.1. Requisitos da Instalação do Servidor

Serão necessários que alguns requisitos sejam cumpridos antes da iniciar a instalação:

• Ter acesso de administrador do sistema; estar logado como usuário administrador ou ter as informações de login e senha;

• Criar uma pasta em um local do Windows onde ficam os arquivos de instalação do sistema. Por padrão essa pasta e sua localização podem ser respectivamente MCLServer e "C:\MCLServer";

• Definir o local onde deverá ser feito o backup dos arquivos da base de dados gerada pelo Sistema MCL. É recomendado que esse local seja em um dispositivo de armazenamento distinto daquele onde está instalado o Sistema Operacional. Contudo, podem ser escolhidos um local de rede e uma partição do mesmo dispositivo de armazenamento. No exemplo de instalação será utilizada uma partição para realização de backup, "E:\" – Veja a Figura 17;

• A instalação do servidor deve ser feita em um momento no qual o Sistema Operacional possa ser reiniciado.

8.2. Instalação do Servidor

1. Após realizar o download do arquivo fornecido, deverá ser feita uma descompactação dos arquivos.

| レーン<br>$\Box$ $\neq$ $\Box$        |                             | Extrair                         | Downloads                                                  |              |                                            | 门 | $\times$ |
|------------------------------------|-----------------------------|---------------------------------|------------------------------------------------------------|--------------|--------------------------------------------|---|----------|
| Arquivo<br>Início                  | Compartilhar<br>Exibir      | Ferramentas de Pasta Compactada |                                                            |              |                                            |   | $\vee$ 0 |
| $\leftarrow$ $\rightarrow$         | Este Computador > Downloads |                                 |                                                            | $\checkmark$ | Ō<br><b>Pesquisar Downloads</b><br>$\circ$ |   |          |
| Acesso rápido                      | Nome                        |                                 | $\mathcal{L}_{\mathcal{A}}$<br>Data de modificação<br>Tipo | Tamanho      |                                            |   |          |
| Area de Trabalho x                 | $\vee$ Hoje (1)             |                                 |                                                            |              |                                            |   |          |
| Downloads<br>$\mathcal{R}$         | InstaladorMCL               | Abrir                           |                                                            | 115,420 KB   |                                            |   |          |
| Documentos<br>$\overrightarrow{A}$ |                             | Open with WinRAR                |                                                            |              |                                            |   |          |
| Imagens<br>$\mathcal{R}$           |                             | Extract files                   |                                                            |              |                                            |   |          |
| Estagiário                         |                             | <b>Extract Here</b>             |                                                            |              |                                            |   |          |
| Músicas                            |                             | Extract to "InstaladorMCL\"     |                                                            |              |                                            |   |          |
| <b>图 Vídeos</b>                    |                             |                                 | Verificar com o Microsoft Defender                         |              |                                            |   |          |
| <b>A</b> OneDrive                  |                             | Compartilhar                    |                                                            |              |                                            |   |          |

*Figura 11 – Extraindo arquivos para a instalação do Sistema MCL*

2. Na pasta, para onde os arquivos foram extraídos, caso haja uma nota de utilização, ela deve ser lida antes de continuar para os próximos passos. O outro arquivo terá extensão ".eee", que deverá ser renomeado para ".exe". Caso apareça algum aviso ao tentar renomear, informando que "o arquivo poderá se tornar inutilizável", deve-se apenas escolher a opção SIM para continuar a instalação.

| $\Box$   $\Box$   $\Box$   InstaladorMCL                                                                         |                                                             |                                            |                 |            |                                         | $\overline{\phantom{a}}$ |            |
|----------------------------------------------------------------------------------------------------|-------------------------------------------------------------|--------------------------------------------|-----------------|------------|-----------------------------------------|--------------------------|------------|
| Arquivo<br>Compartilhar<br>Início                                                                                | Exibir                                                      |                                            |                 |            |                                         |                          | $\vee$ (2) |
| $\leftarrow$ $\rightarrow$ $\sim$ $\uparrow$ $\parallel$                                                         | Este Computador > Downloads > InstaladorMCL > InstaladorMCL |                                            |                 |            | Pesquisar InstaladorMCL<br>$\checkmark$ |                          |            |
|                                                                                                    | $\widehat{\phantom{a}}$<br>Nome                             | Data de modificação                        | Tipo            | Tamanho    |                                         |                          |            |
| Acesso rápido<br>$\begin{array}{ll}\n\hline\n\end{array}\n\begin{array}{ll}\n\end{array}$ Area de Trabalho $\pi$ | Instalador_MCL_R15C_05_10_2023.eee<br>NotasDeInstalacao     | 12/28/2023 11:30 AM<br>12/22/2023 12:18 PM | Arquivo EEE     | 118,246 KB |                                         |                          |            |
| and the contract of the con-                                                                                     |                                                             |                                            | Documento de Te | 1 KB       |                                         |                          |            |

*Figura 12 – Arquivos descompactados do Sistema MCL*

3. O arquivo será renomeado para "Instalador MCL\_R15C\_05\_10\_2023.exe", onde nome anterior à ".exe" é o nome do arquivo, com sua versão, do exemplo em questão, podendo ser outro quando esteja sendo feita a instalação. O arquivo deverá ser executado como administrador.

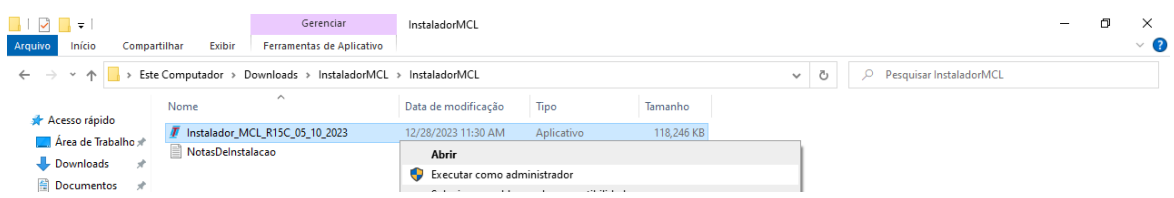

*Figura 13 – Executando o instalador com permissões de administrador*

4. Abrirá uma janela pedindo a senha de acesso. A senha a ser utilizada deve ser "bipsoro" e deverá ser confirmada ao clicar sobre o botão "OK".

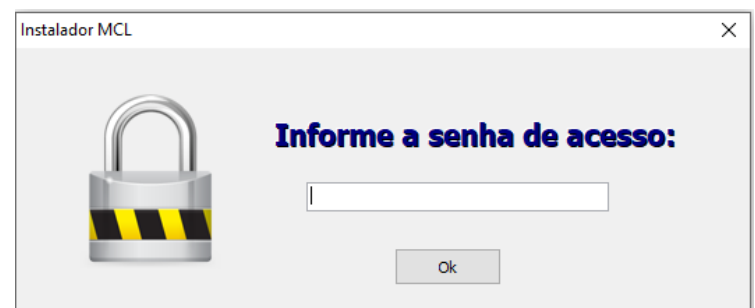

*Figura 14 – Tela inicial para informar senha de acesso do instalador do Sistema MCL*

5. Aparecerá uma janela de configurações do Sistema MCL. Deverá ser escolhida a opção "Nova Instalação de Servidor".

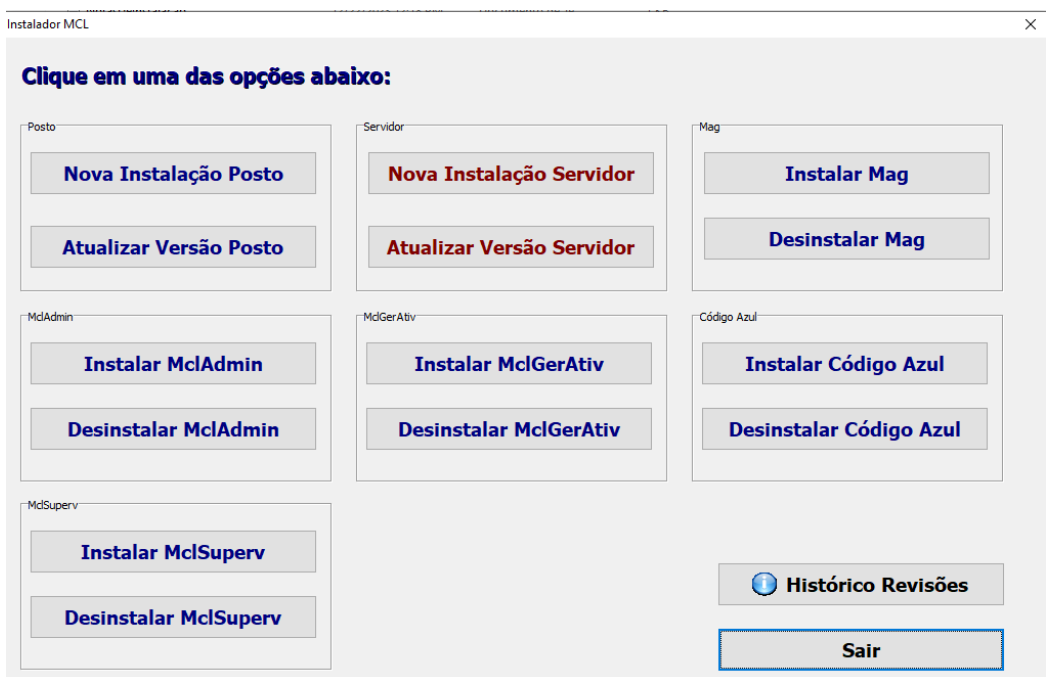

*Figura 15 – Tela inicial de instalação do Sistema MCL*

6. Será aberta outra janela pedindo para informar o local de instalação do servidor do Sistema MCL. Para informar esse local, poderá ser informado o caminho no campo em branco ou ao clicar na lupa, localizada à direita do campo, poderá ser indicado o local através da navegação no Windows Explorer. Após ser digitado o caminho, ou apontado, deverá escolhida a opção "Continue" para seguir para o próximo passo. Esse local é o mesmo informado nos requisitos, item 4.1. No exemplo em questão o local escolhido foi "C:\MCLServer".

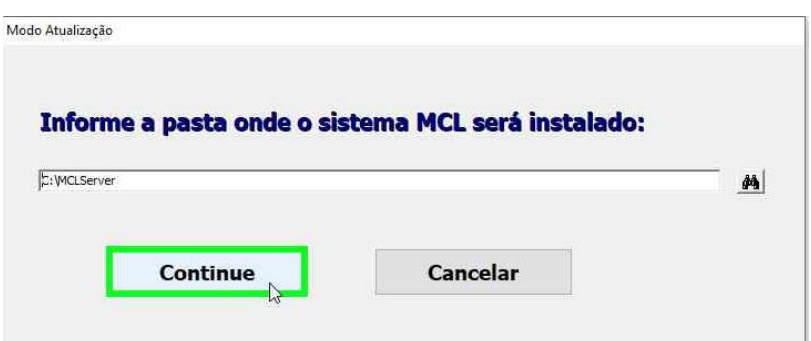

*Figura 16 – Janela para informar local de instalação do Sistema MCL*

7. Algumas janelas poderão aparecer informando que algum serviço não foi instalado ou que algumas portas estão sendo habilitadas. As janelas podem ser confirmadas através do botão "OK" ou "CONFIRMAR".

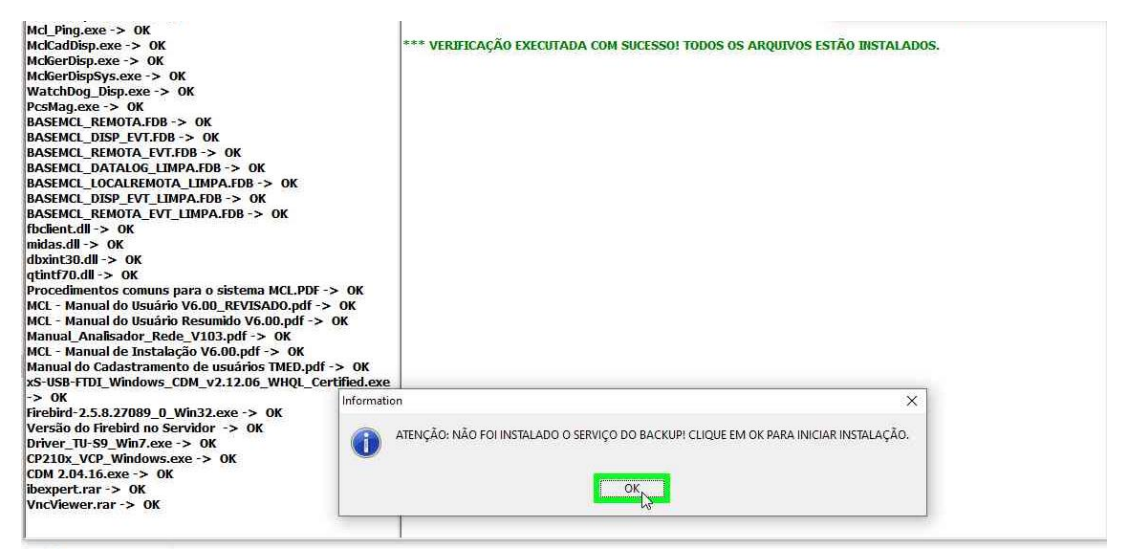

*Figura 17 – Tela que pede a confirmação para instalar o serviço de backup*

8. A seguir, uma janela de configuração de backup do banco de dados, cujo nome é "Configuração do Backup Service", aparecerá. Essa etapa deve ser feita com sucesso para o Sistema MCL funcione corretamente. As seguintes configurações devem ser feitas:

• Escolher uma das opções no campo "Horário de Início": Nesse campo deverá ser escolhido o horário em que o backup do banco de dados do Sistema MCL deverá ser feito.

• Deverá ser escolhido o dia da semana, podendo ser um dia específico, todos os dias, ou dias alternados.

• Como já mencionado na seção 4.1, Requisitos da Instalação do Servidor, deverá ser definido um local para realizar o backup da base de dados. Esse local pode ser na própria máquina (mesma partição ou não), poderá ser um caminho para uma pasta remota (intranet) ou um caminho para dispositivo externo. O recomendado é que o backup seja realizado em um local distinto do dispositivo de armazenamento do Sistema Operacional em questão, para que no caso de haver um problema físico no dispositivo, esses dados não sejam perdidos. No exemplo em questão, há uma unidade mapeada com a letra E, que será utilizada para a instalação do backup. Após o preenchimento do caminho do backup, ou indicação da localização através do navegador de arquivos Windows Explorer, os outros campos deverão ficar em branco.

Após o término do preenchimento das informações indicadas anteriormente, o botão "Confirma" deverá ser utilizado para finalizar a instalação.

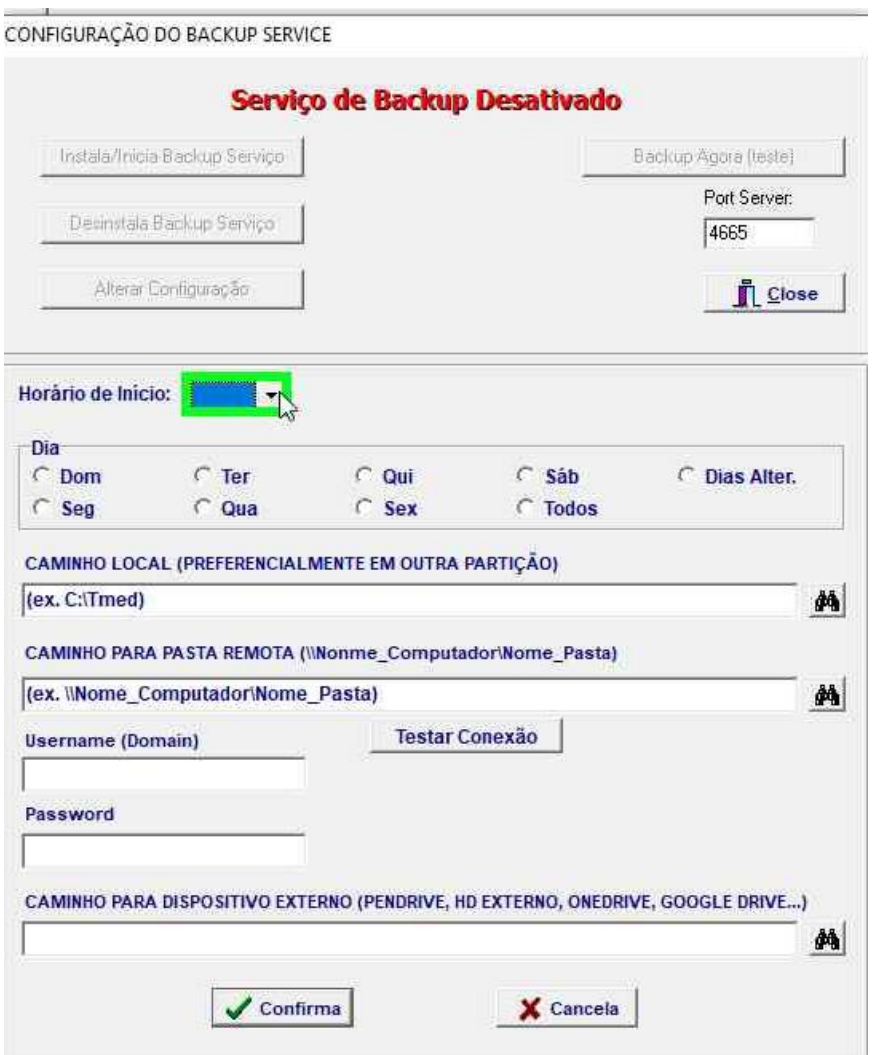

*Figura 18 – Tela de configuração do serviço de backup*

9. Ao término das etapas anteriores, a instalação deverá ser finalizada. Antes de finalizar a instalação, aparecerá uma mensagem informando que foi criado um usuário temporário de nome e senha, admin e admin. Se tudo correu bem durante a instalação, deverá aparecer uma mensagem indicando: Instalação Realizada com Sucesso. Caso tenha aparecido alguma mensagem de erro na instalação, deverá ser realizado o contato com o suporte técnico da TMED.

10. Para finalizar a instalação, aparecerá uma mensagem perguntando se deseja Reiniciar Agora ou Reiniciar Depois. Após o reinício da máquina, o sistema estará pronto para ser utilizado.

### **ANEXO 1 – HUB RS-485**

O **HUB RS-485** é um produto fornecido pela **TMED**, adquirido opcionalmente, caso seja optada a montagem da rede dos **MML's** numa *topologia estrela*. Neste anexo estão descritos as características físicas e os modos de uso do *HUB-RS485*. O gabinete é projetado para montagem em *rack* de 19", contudo, pode ser montado em outro lugar adequado. Na parte frontal do gabinete estão disponíveis até 42 portas **RJ-45**. Duas portas são utilizadas exclusivamente para conectar o **MGL**, podendo ser utilizada apenas uma por vez. Dessa forma, há uma porta redundante que pode ser utilizada no lugar da outra quando houver defeito numa delas. As demais 40 portas são utilizadas para conectar os **MML's**. Há outra versão do **HUB RS-485** com 22 portas **RJ-45**, das quais, 20 são Portas **MML** e 2 são Portas **MGL** (só uma porta **MGL** pode ser utilizada por vez).

- 1. Alimentação
	- 1.1.Entrada
	- Tensão: 110V/220V Bivolt automática
	- 1.2.Saída
	- Tensão de Saída: 7,5V 8V
	- Corrente: 3A
	- Potência: 24W
- 2. Características físicas do **HUB RS-485**

| Característica    | Valor     |  |  |
|-------------------|-----------|--|--|
| Largura Frontal   | 48,5 cm   |  |  |
| Largura Posterior | 43,5 cm   |  |  |
| Altura            | 4,4 cm    |  |  |
| Profundidade      | 22,5 cm   |  |  |
| Peso              | $1,61$ Kg |  |  |

*Tabela 4 – Dimensões do HUB RS-485*

- 3. Instalação do **HUB RS-485** em *rack* de 19"
	- a. Os parafusos da parte frontal do gabinete devem ser desparafusados. Em seguida o gabinete deve ser encaixado e depois parafusado no *rack;*
	- b. O gabinete deve ser alimentado pela fonte fornecida com o equipamento**,**  cujas características foram descritas na *seção 1 – alimentação,* conectando seu *plug P4 macho* na parte traseira do gabinete do **HUB RS-485**, segue a *Figura 20*;
	- c. Deve ser escolhida uma das portas na parte frontal do gabinete do **HUB RS-485** para conectar o cabo **UTP** que vem do **MGL**. O **HUB RS-485** só funciona com uma das portas por vez, a outra porta é uma redundância no caso de defeito de funcionamento na primeira. A essa porta é dado o nome de *Porta MGL*, indicada na *Figura 19*;
	- d. Nas outras portas devem ser conectados os cabos **UTP's** que vêm dos **MML's**. A essa porta é dado o nome de *Porta MML*, indicada na *Figura 19*.

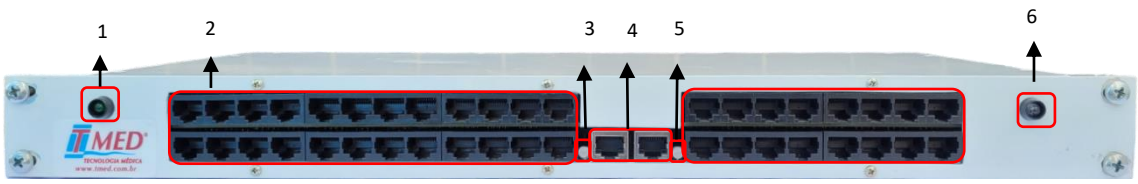

*Figura 19 – Vista frontal do gabinete do HUB RS-485*

- 1. LED verde Indica que o **HUB RS-485** está ligado;
- 2. *Portas MML* utilizadas para conectar os **MML's** no **HUB RS-485**;
- 3. LED bicolor Verde e vermelho, pisca rapidamente de forma a ficar laranja. Indica a comunicação do HUB RS-485 com o **MGL**;
- 4. *Portas MGL –* utilizadas para conectar o **MGL** no **HUB RS-485**;
- 5. LED bicolor Verde e vermelho, pisca rapidamente de forma a ficar laranja. Indica a comunicação do HUB RS-485 com o **MML**;
- 6. LED vermelho Caso esse LED pisque continuamente ao ligar o **HUB RS-485**, há um erro na programação da velocidade de comunicação.

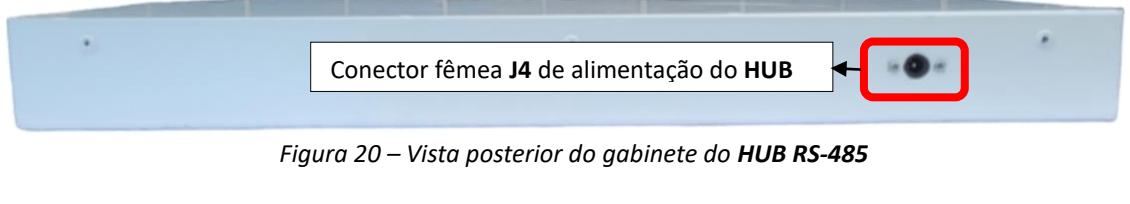

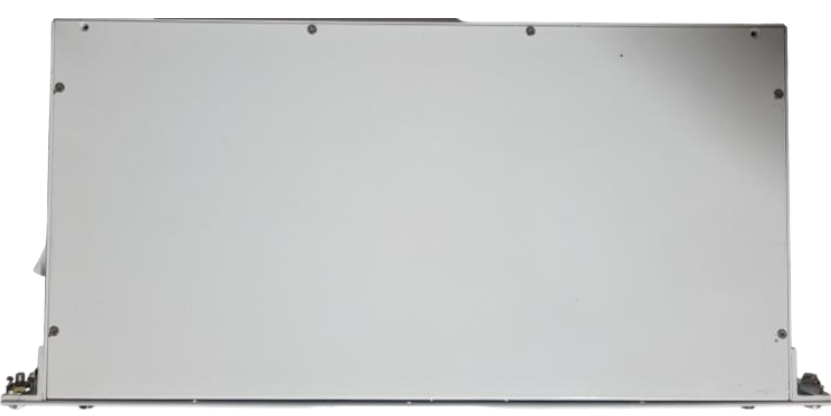

*Figura 22 – Visão superior do gabinete do HUB RS-485*